## **How to use the Google Classroom:**

1. Either use the following link *https://classroom.google.com/* or google search for the 'google classroom'.

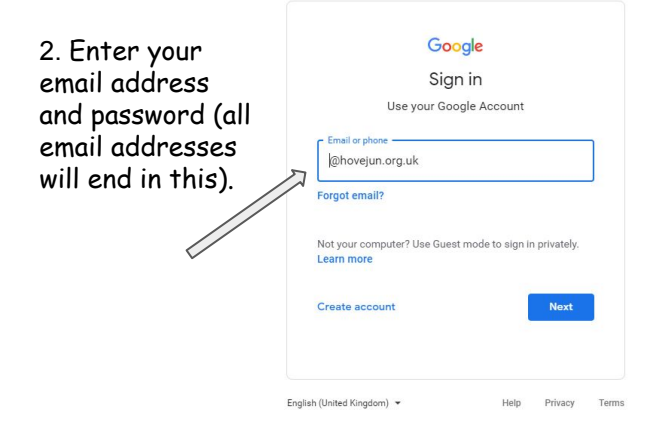

3. Read and accept the terms and conditions (if your parents/carers are happy for you to do so).

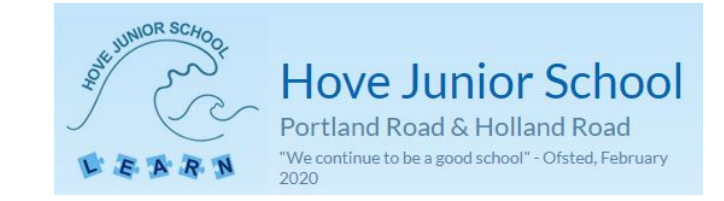

Google Welcome to your new account

Welcome to your new account: Your account is compatible with many Google services, but your howeiun org uk administrator decides which services you may access using your account. For tips about using your new account, visit the Google Help Center.

When you use Google services, your domain administrator will have access to your k account information, including any data you store with this account in Google services. You can learn more here, or by consulting your organization's privacy policy, if one exists. You can choose to maintain a separate account for your personal use of any Google services, including email. If you have multiple Google accounts, you can manage which account you use with Google services and switch between them whenever you choose. Your username and profile picture can help you ensure that you're using the intended account.

If your organization provides you access to the G Suite core services, your use of those services is it your organization provides you access to the G Suite core services, your use of those services is<br>governed by your organization's G Suite agreement. Any other Google services your administrator enables ("Additional Services") are available to you under the Google Terms of Service and the Google Privacy Policy. Certain Additional Services may also have service-specific terms. Your use of any services your administrator allows you to access constitutes acceptance of applicable service-specific torms

Click "Accept" below to indicate that you understand this description of how your count works and agree to the Google Terms of Service and the Google Accept

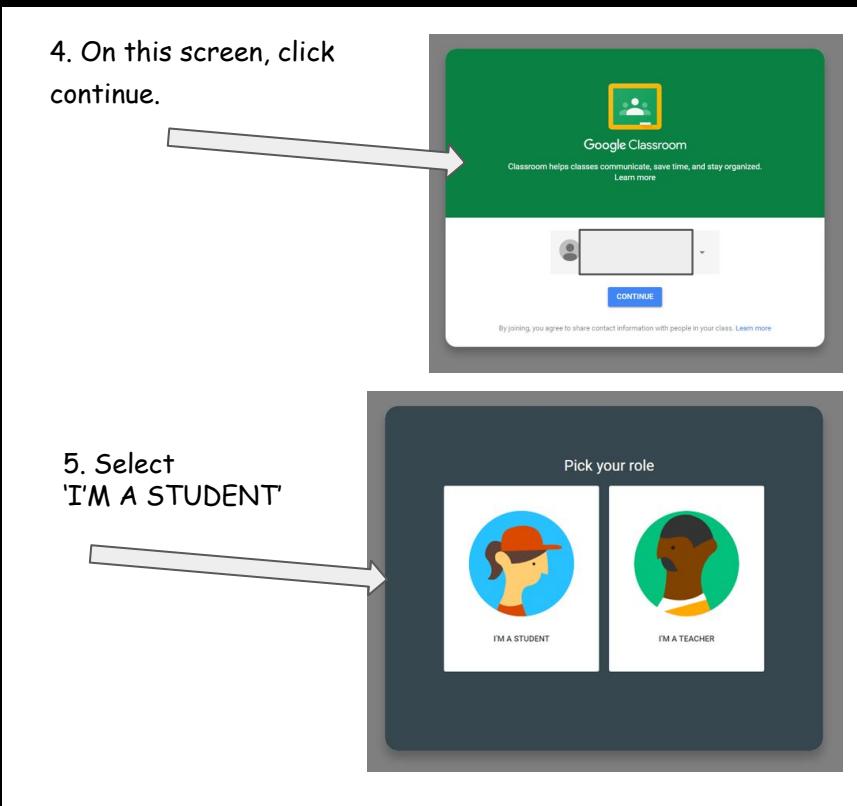

7. You're in! You will see your class 'Stream' here. This is where you can ask the class teacher questions and see anything that has been posted by the teacher (assignments, weblinks or anything else that may be useful).

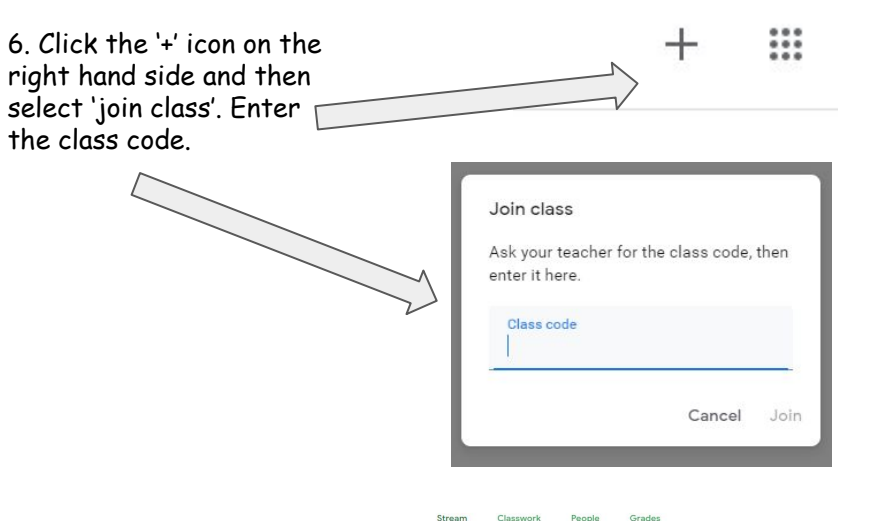

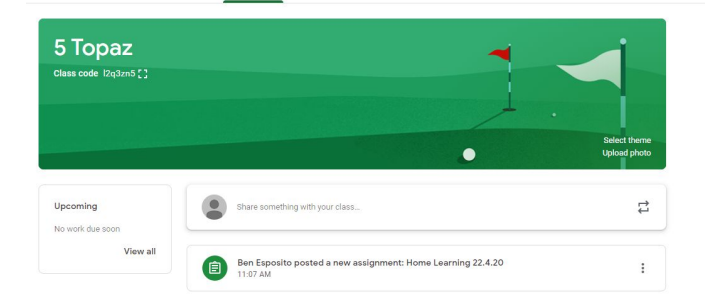

## **Completing Home Learning**

1. In your class stream, click on the relevant Home Learning post.

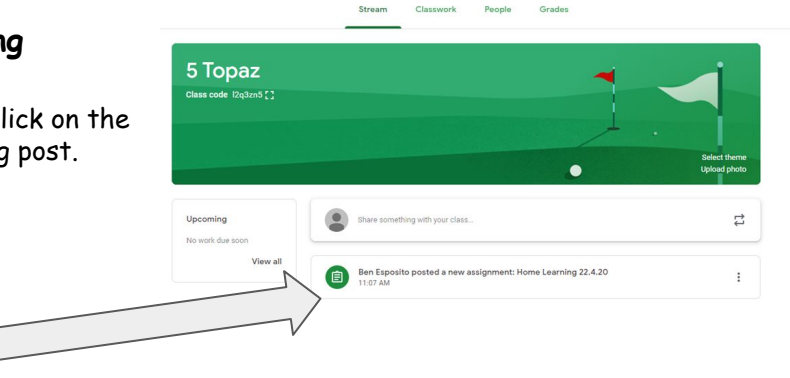

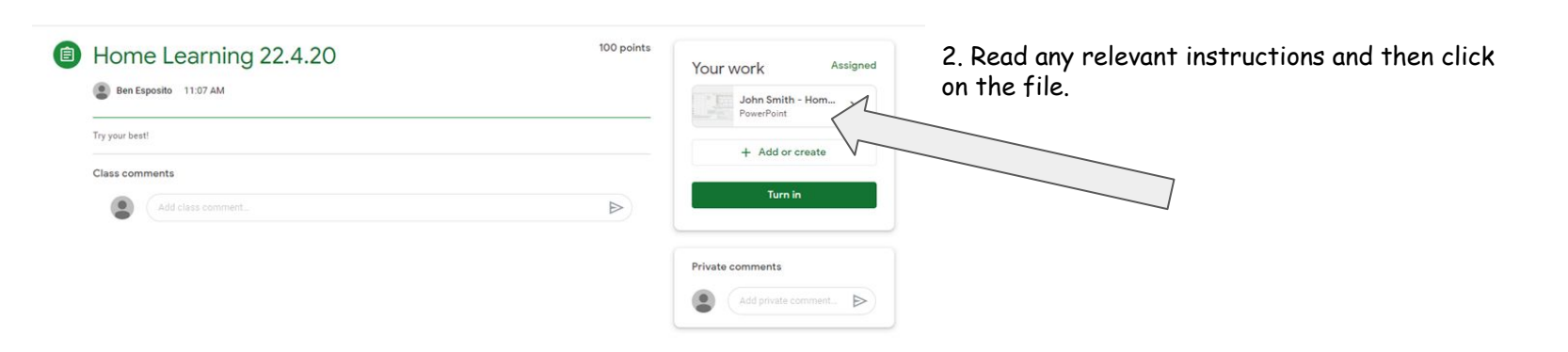

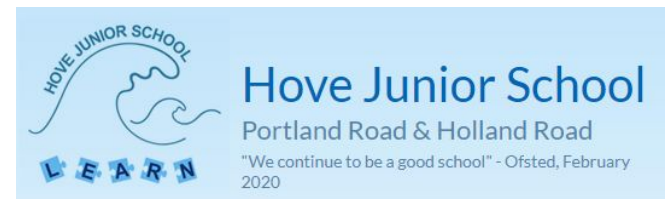

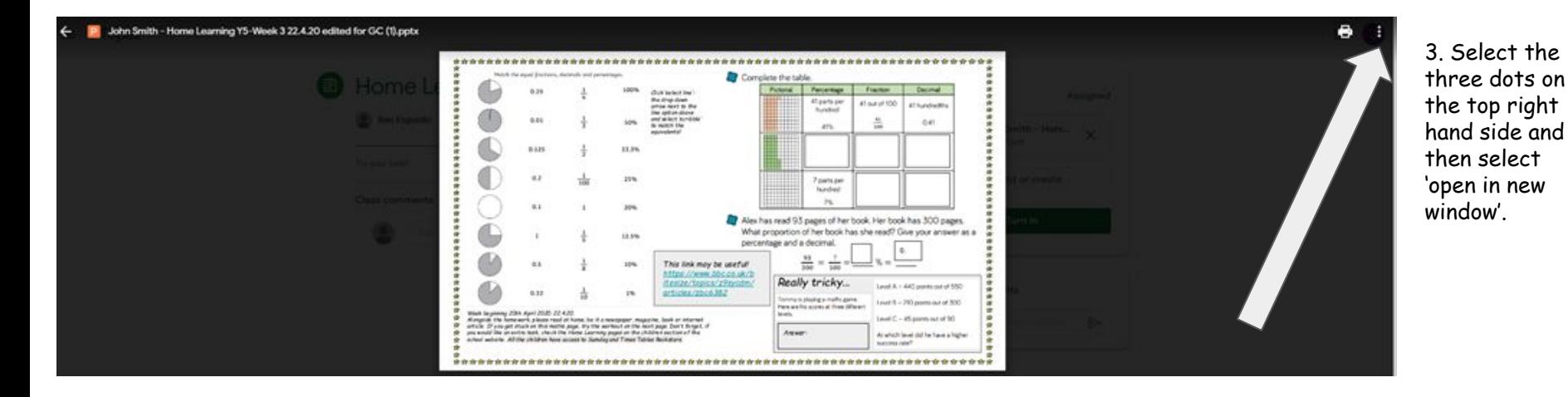

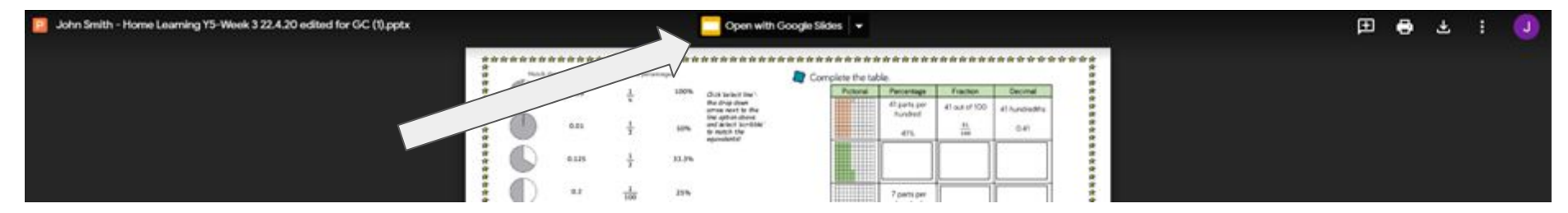

4. Select 'Open with Google Slides'. This will save the file to your Google Drive and allow you to edit the document and enter answers.

5. Your screen should now look like this. There will be text boxes/templates or blank pages where you can insert your answers. You may also need to use the 'scribble' function if you need to draw matching lines. Click the down tab next to the line symbol to select this tool.

k 団 画 Q ヽ - 口 Background Layout-**Texas Pine** the the the the ti Match the ensai fractions, decimals and necessary Complete the table Pictorial Percentage Fraction Decimal  $0.25$ Click Statect Heat the drop down 41 parts per 41 out of 100 arrow next to the 41 hundredths **hundred** line cation above and select<br>'scribble' to motch  $0.01$  $rac{41}{100}$ 50%  $0.41$ 41% the equivalents!  $0.125$ 33.3% E. 蘷  $0.2$ 25% 7 parts per hundred  $0.1$ 20% Alex has read 93 pages of her book. Her book has 300 pages. What proportion of her book has she read? Give your answer as a 12.5% percentage and a decimal. 93  $\frac{7}{100}$  =  $0.5$ 10% This link may be useful!  $300$ https://www.bbc.co.uk/b itesize/topics/z9sycdm/ Really tricky... Level A - 440 points out of 550  $0.33$ articles/zbc6382 18 Tommy is playing a maths game. Level B - 210 points out of 300 tere are his scores at three different Week beginning 20th April 2020, 22.4.20. levels Level  $C$  - 45 points out of  $90$ Alongside the homework, please read at home, be it a newspaper, magazine, book or internet article. If you get stuck on this maths page, try the workout on the next page. Don't forget, if<br>you would like an extra task, check the Home Learning pages on the children section of the<br>school website. All the children h Answer At which level did he have a higher success rate? Click to add speaker notes

**El El Present** - **2 Share** 

John Smith - Home Learning Y5-Week 3 22.4.20 edited for GC (1) PPTX + ED

File Edit View Insert Format Slide Arrange Tools Help Last-editwas 7 minutes ago

. . .

6. When you are all done, close this tab (Google Drive saves automatically) and return to the Google Classroom tab.

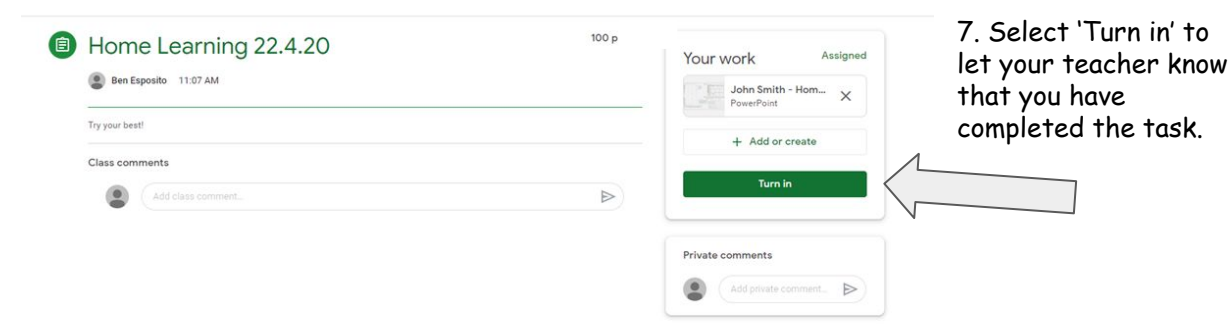

## **What to do if you are unsure of a task or question:**

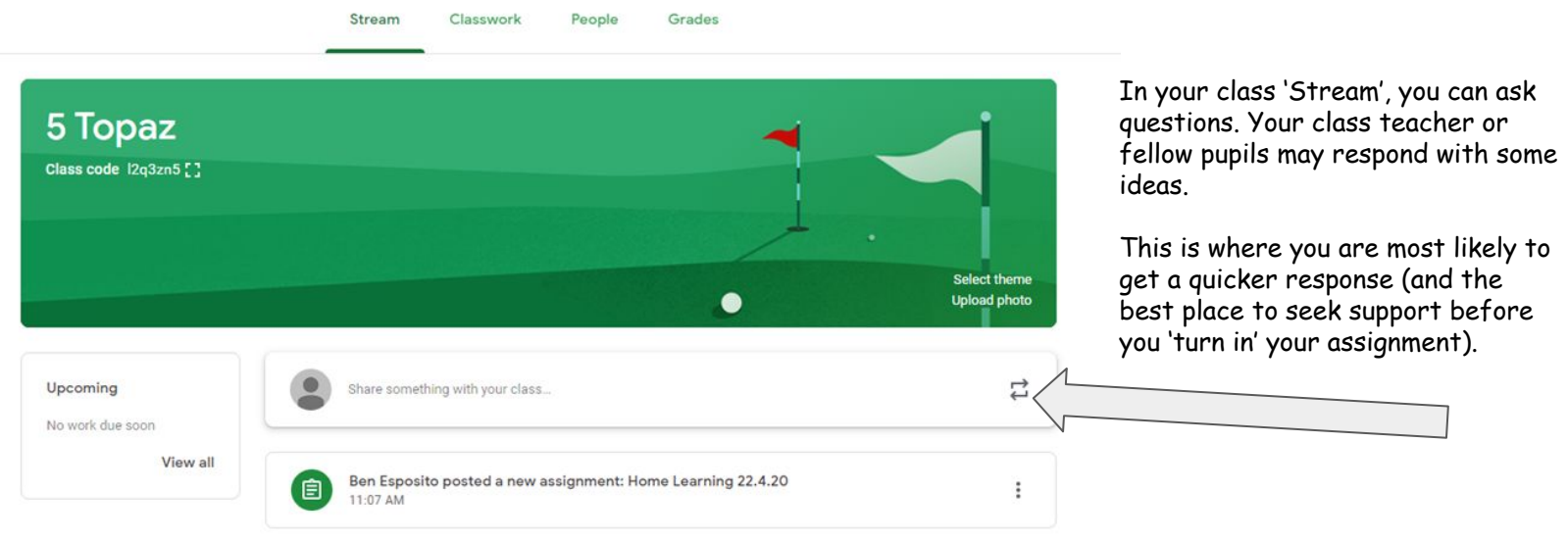

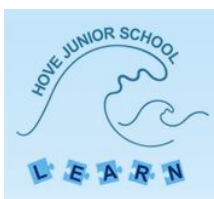

**Hove Junior School** 

Portland Road & Holland Road "We continue to be a good school" - Ofsted, February 2020

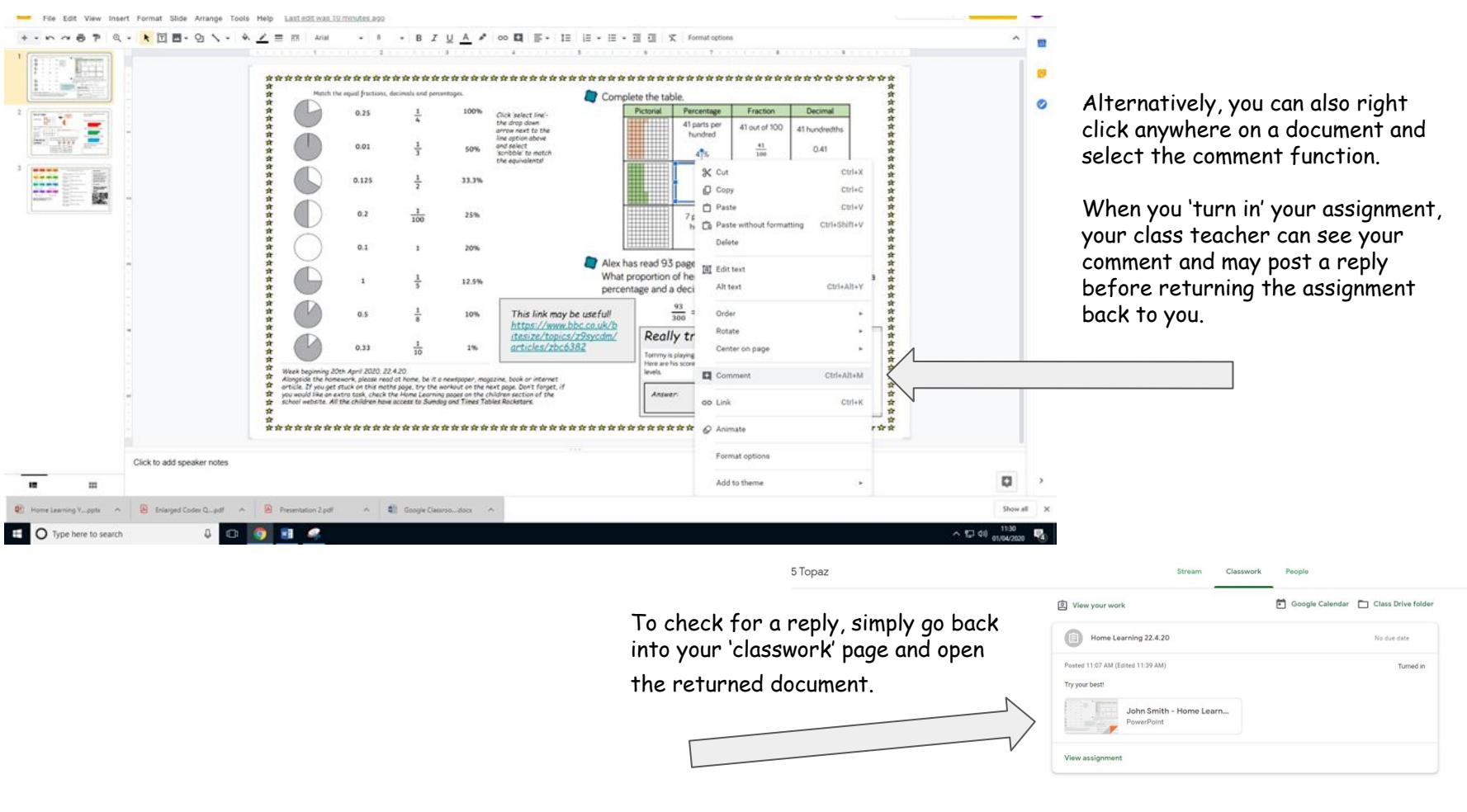

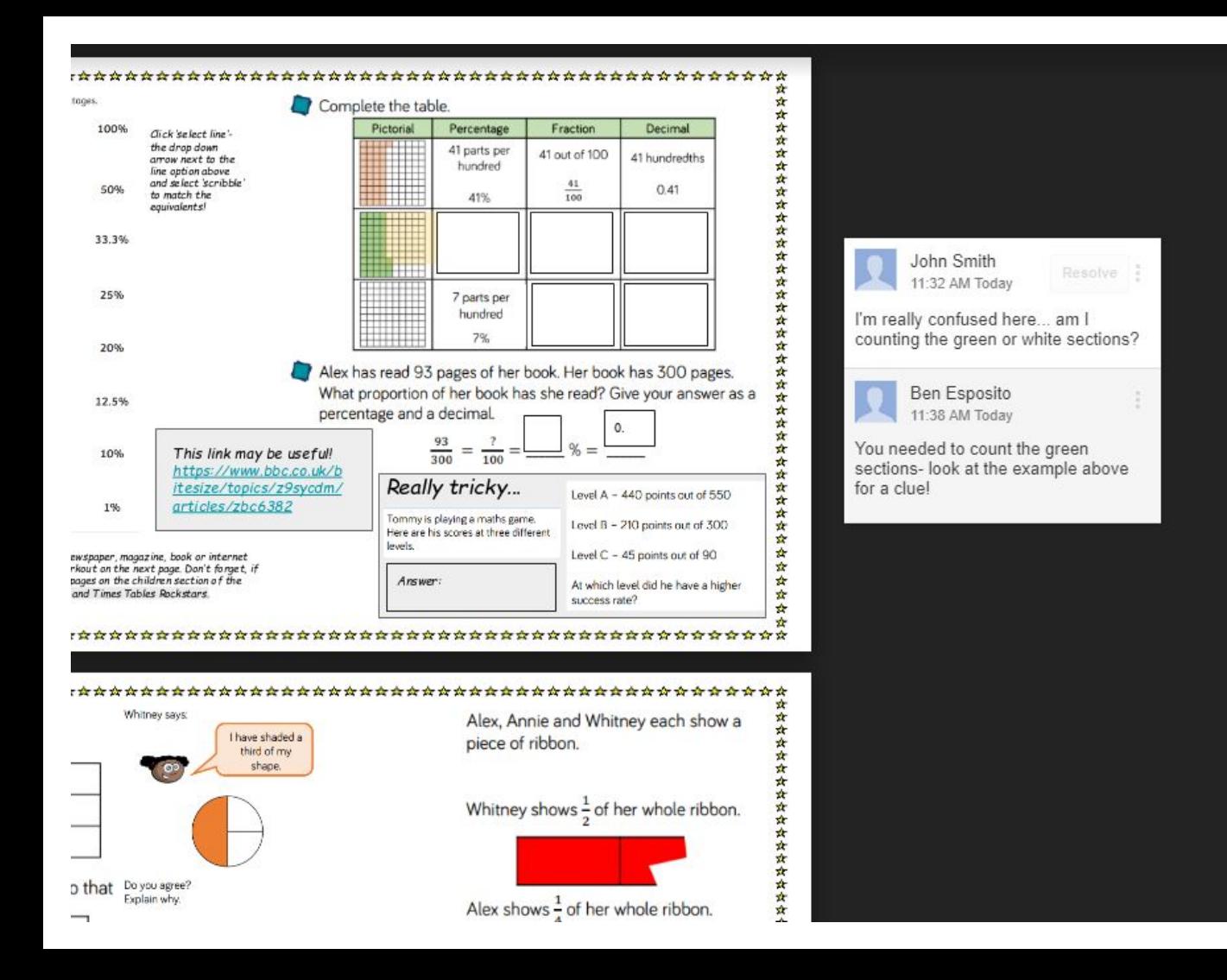

When you have selected the file, you will need to click the 'three dots' and 'Open in new window' to see any teacher comments. If you wish to make any further changes to your answers, you can always click 'Open in Google Slides', make the changes and resubmit the assignment back to your teacher.